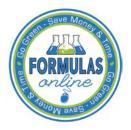

## Formulas Online

## **Unlock Your Locked Account**

Follow these steps to unlock a locked Formulas Online account through the Password Change Utility:

- 1. From your web browser, enter <u>https://www.ttbonline.gov/</u> in the address field.
- 2. Press the Enter key. The TTB Online Portal page displays. See Figure 1.

## Figure 1: Unlock Locked Account – TTB Online Portal

| Publicly available services:                                                 |                                                            |                                                             |                                                                                                    | _ |  |
|------------------------------------------------------------------------------|------------------------------------------------------------|-------------------------------------------------------------|----------------------------------------------------------------------------------------------------|---|--|
| <ul> <li>To view publicly available</li> <li>Public COLA Registre</li> </ul> |                                                            | (both those filed via pape                                  | form and online), you may visit the                                                                            |   |  |
| • View the TTB Online Fr                                                     | equently Asked Question                                    | ns (FAQ) page on the TT                                     | 8 Internet site.                                                                                               |   |  |
| Services requiring registration                                              | and logon:                                                 |                                                             |                                                                                                    | _ |  |
| User Name                                                                    |                                                            |                                                             | Expired password ?                                                                                             |   |  |
| Password                                                                     |                                                            |                                                             | New or forgotten password ?                                                                                    |   |  |
| Logon to                                                                     | COLAs Online                                               | Formulas Online                                             |                                                                                                    |   |  |
| are a part of your COLAs Onl                                                 | ne user profile information,<br>vyou to set your own passw | you will be required to do s<br>ord, even if you have forgo | he user authentication questions that<br>to when you log in. These<br>tten it, without contacting the TTB Help |   |  |
| Register for TTB Online. N                                                   | ed help on <u>how to regist</u>                            | <u>er</u> ?                                                 |                                                                                                    | - |  |
| Need Help Logging On an                                                      |                                                            |                                                             |                                                                                                    |   |  |
| f you are using Internet Expl                                                | rer 8.0, <u>click here</u> for more                        | e information on browser C                                  | ompatibility.                                                                                                  |   |  |
|                                                                              | Privacy Policy P                                           | rivacy Impact Assessr                                       | nent                                                                                                    |   |  |
|                                                                              | UNITED STATES                                              |                                                             |                                                                                                    |   |  |
|                                                                              |                                                            |                                                             |                                                                                                    |   |  |

3. Select the <u>New or forgotten password?</u> link. The Password Change Utility displays. See Figure 2.

Figure 2: Unlock Locked Account – Password Change Utility Login

|                          | Industry Member Password Change Utility (v1.2)                                                                                                    |
|--------------------------|----------------------------------------------------------------------------------------------------|
| sea                      | <b>RNING!</b> This system is the property of the United States Department of Treasury. The Department may monitor any activity on the system and rch and retrieve any information stored within the system. By accessing and using this system, you are consenting to such monitoring and rmation retrieval for law enforcement and other purposes.                                                                                                    |
| Yo                       | Ir password must meet the following complexity rules:                                                                                                    |
| • F<br>• F<br>• C<br>• T | assword must be at least 8 characters long.<br>assword must NOT contain your user-id.<br>assword must contain at least 1 UPPERCASE, 1 lowercase, 1 digit, and 1 special character.<br>annot reuse password that has been used in the last 10 times or within the last 48 hours.<br>here are special characters that cannot be used in your password:<br>(single-quote), " (double-quote), _ (underscore), = (equal sign), & (ampersand), and @ (at sign). |
|                          | rder to change your password, you must first correctly answer your security questions. Please enter your user id to retrieve your security stions.:                                                                                                    |
| Us<br>ID                 |                                                                                                    |
| acc                      | er 2 failed attempts to answer your security questions correctly, your account will be locked. Only a database administrator can unlock your<br>ount.<br>unlock your account, please contact <u>TTB Helpdesk@TTB.gov</u> (specify your user ID and systems you access)                                                                                                    |
|                          | Alcohol and Tobacco Tax and Trade Bureau, 2006. Contact us at webmaster⊜ttb.treas.gov                                                                                                    |
|                          | UNITED STATES<br>DEPARTMENT OF<br>THE TREASURY                                                                                                    |
|                          | STEM IS THE PROPERTY OF THE UNITED STATES DEPARTMENT OF TREASURY. UNAUTHORIZED USE OF THIS SYSTEM IS STRICTLY PROHIBITED AND SUBJECT TO CRIMINAL AND CIVIL PENALITIES.                                                                                                    |

- 4. Enter your user ID in the User ID field.
- 5. Enter your e-mail address in the Primary Email address field.
- 6. Select the **Get User Profile Questions** button. The system displays one of the three authentication questions you answered when you filled out the user registration initially. See Figure 3.

Figure 3: Unlock Locked Account – Password Change Utility Main Page

| search and retrieve                   | any information stored within t                        | ited States Department of Treasury. The Department may monitor any activity on the system and the system. By accessing and using this system, you are consenting to such monitoring and |
|---------------------------------------|--------------------------------------------------------|----------------------------------------------------------------------------------------------------|
| information retrieval                 | for law enforcement and other                          | er purposes.                                                                                                    |
| Your password mu                      | st meet the following comple                           | olexity rules:                                                                                                    |
|                                       | at least 8 characters long.<br>T contain your user-id. |                                                                                                    |
| <ul> <li>Password must co</li> </ul>  | ntain at least 1 UPPERCASE, 1                          | 1 lowercase, 1 digit, and 1 special character.<br>the last 10 times or within the last 48 hours.                                                                                        |
| <ul> <li>There are special</li> </ul> | characters that cannot be use                          |                                                                                                    |
| (single quote),                       | (double quote), _ (undelscole                          | io), – (oqual sign), « (ampersand), and w (at sign).                                                                                                    |
| To reset your applica                 | ation's password, please answe                         | ver your profile questions:                                                                                                    |
|                                       |                                                        |                                                                                                    |
| User ID: JSFNLE                       | ХТ                                                     | Primary<br>Email: Jane.Smith@ttb.gov                                                                                                    |
| The name<br>of your                   |                                                        |                                                                                                    |
| favorite<br>song?:                    | ipsule                                                 |                                                                                                    |
| New                                   | ••                                                     |                                                                                                    |
| Password:<br>Retyped                  |                                                        |                                                                                                    |
| New<br>Password:                      | ••                                                     |                                                                                                    |
|                                       | ew Password Clear Cano                                 | ncel                                                                                                    |
|                                       |                                                        |                                                                                                    |
|                                       |                                                        |                                                                                                    |

► Note: If you fail two times to answer your security questions correctly, your account will be locked in the application. Please contact the TTB Help Desk by e-mail at <u>TTB.Helpdesk@ttb.gov</u> or voice at 866-240-0835 or 202-453-2100 to have your account unlocked in the application.

- 7. Enter the answer for your security question in the available field.
- 8. Enter the password in the New Password field.
- 9. Enter the password in the Retyped New Password field.

► Note: Passwords must meet the following complexity rules:

- Password must be at least 8 characters long.
- Password must <u>not</u> contain your user ID.
- Password must contain at least 1 UPPERCASE, 1 lowercase, 1 digit, and 1 special character.
- You cannot reuse a password that has been used in the last 10 times or within the last 48 hours.
- You cannot use the following special characters: ' (single-quote), " (double-quote), \_ (underscore), = (equal sign), & (ampersand), and @ (at sign).

- 10. If you make a mistake, select the **Clear** button to clear the entry before setting your new password.
- 11. If you change your mind, select the **Cancel** button to cancel before setting your new password.
- 12. Select the **Set New Password** button. A confirmation message box displays stating your password was successfully changed. See Figure 4.

## Figure 4: Unlock Locked Account – Password Change Successful

| Thank you for using Pa                     | assword Change Utility |
|--------------------------------------------|------------------------|
| You have successfully logged off.          |                        |
| Please close this web browser window now t | to continue.           |
|                                            | Message from webpage   |

- 13. Select the **OK** button to confirm. The Password Change Utility closes and the TTB Online Portal page displays. See Figure 1.
- 14. Follow the steps in <u>Access Formulas Online through the TTB Online Portal Page</u> to login to Formulas Online using your user ID and new password.